# **Räknarinstruktioner för CASIO FX-9750GII till Matematik Origo 3b**

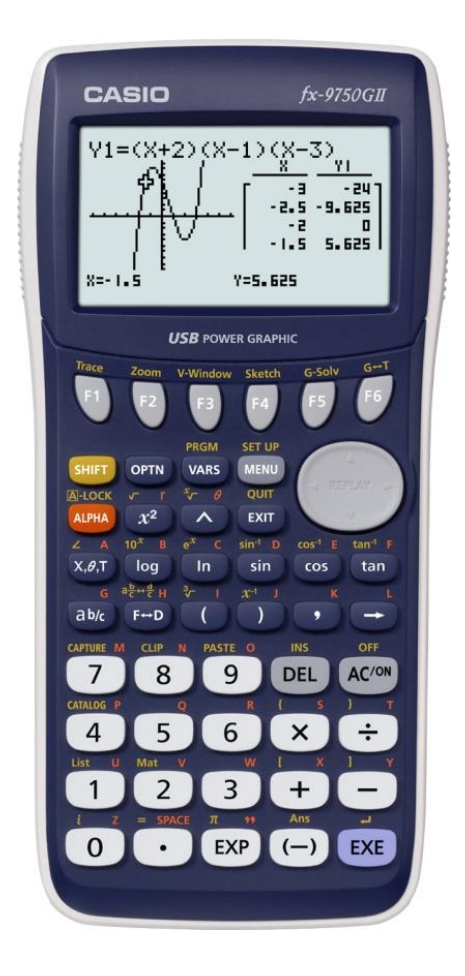

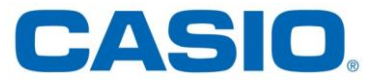

Lös ekvationen  $x^2 - 4x + 6 = x^3 - 3x$  grafiskt.

#### **Lösning:**

Genom att rita upp vänster- och högerled i samma koordinatsystem, så kan vi lösa uppgiften grafiskt. Vi löser uppgiften med hjälp av grafprogrammet GRAPH.

#### **Gör så här:**

- 1) Gå in i huvudmenyn genom att trycka  $\sqrt{MENU}$ . Markera GRAPH. Tryck [EXE] för att komma in i programmet.
- 2) Ställ sedan in ett lämpligt fönster. Tryck  $S H F T$   $F3$  (View window).
- 3) Tryck  $\boxed{F3}$  (STD) för att automatiskt få standardinställning.  $(Xmin = -10, Xmax = 10,$  $Ymin = -10$ ,  $Ymax = 10$ Tryck **EXIT**
- 4) Skriv in ekvationens höger- och vänsterled.  $[\overline{\chi},\theta,\overline{1}]$   $[\overline{\chi}^2]$   $[\overline{-1}]$   $[\overline{4}]$   $[\overline{\chi},\theta,\overline{1}]$   $[\overline{+1}]$   $[\overline{6}]$   $[\overline{\chi}\overline{2}]$  $\overline{X,\theta,\overline{1}}$   $\overline{X}$   $\overline{X}$   $\overline{3}$   $\overline{)$   $\overline{=}$   $\overline{3}$   $\overline{X,\theta,\overline{1}}$   $\overline{EX}$
- 5) Tryck  $\mathsf{F6}$  (DRAW)
- 6) Tryck  $\overline{F5}$  (G-solve) och sedan  $\overline{F5}$  (ISCT) för att få skärningspunkten mellan graferna.
- 7) Vid avläsning av skärningspunkten ser vi att  $x = 2$ .

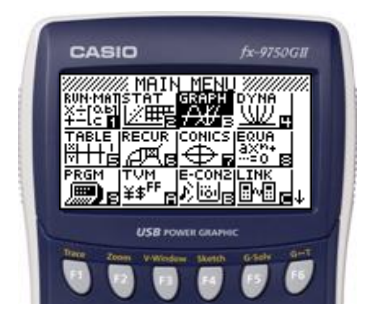

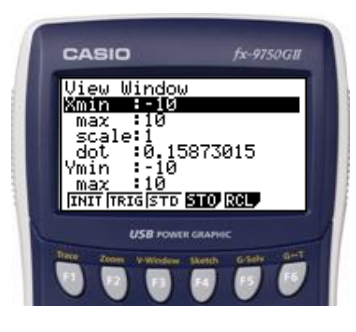

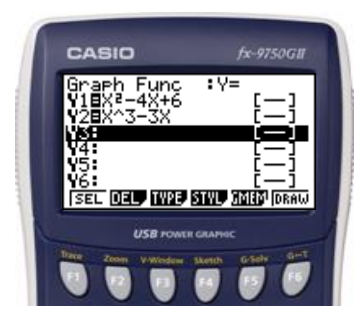

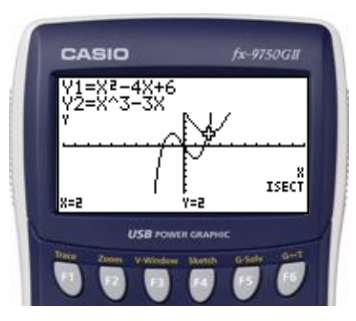

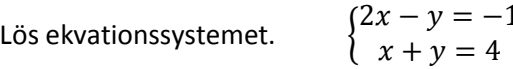

# **Lösning:**

Vi löser uppgiften med hjälp av ekvationsprogrammet EQUA eller med hjälp av grafprogrammet GRAPH.

# **Lösning genom grafritning:**

För att kunna rita linjerna till ekvationerna måste man först lösa ut  $y$ . Man får då

$$
\begin{cases}\ny = 2x + 1 \\
y = -x + 4\n\end{cases}
$$

# **Gör så här**

1) Gå in i huvudmenyn genom att trycka  $\sqrt{MENU}$ . Markera GRAPH. Tryck [EXE] för att komma in i programmet.

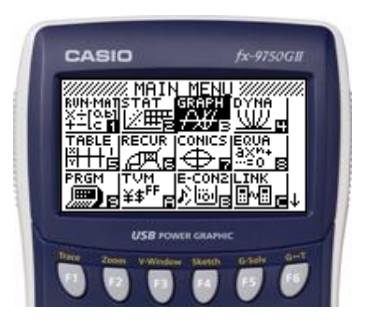

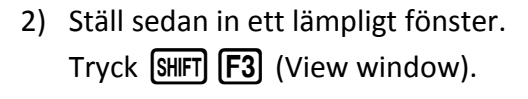

- 3) Tryck  $\begin{bmatrix} F3 \end{bmatrix}$  (STD) för att automatiskt få standardinställning.  $(Xmin = -10, Xmax = 10,$  $Ymin = -10$ ,  $Ymax = 10$ Tryck **EXIT**.
- 4) Skriv in högerleden till ekvationerna.  $[2]$   $[X,\theta,T]$   $[H]$   $[T]$   $[EXE]$   $[\leftarrow]$   $[X,\theta,T]$   $[H]$   $[4]$   $[EXE]$
- 5) Tryck  $\boxed{F6}$  (DRAW).
- 6) Tryck  $\begin{bmatrix} F5 \end{bmatrix}$  (G-solve) och sedan  $\begin{bmatrix} F5 \end{bmatrix}$  (ISCT) för att få skärningspunkten.
- 7) Vid avläsning av skärningspunkten mellan linjerna ser vi att  $x = 1$  och  $y = 3$ .

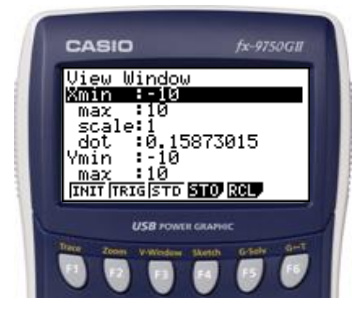

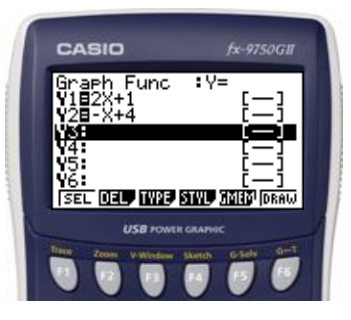

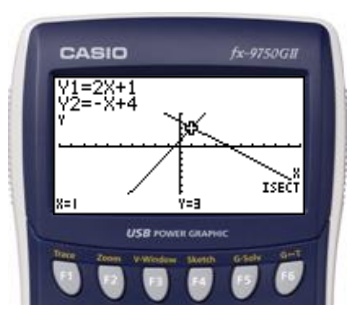

**Sidan 58 forts. Lösning genom ekvationslösning i ekvationsprogrammet EQUA.**

# **Gör så här**

- 1) Gå in i huvudmenyn genom att trycka  $[MENT]$ . Markera EQUA. Tryck [EXE] för att komma in i programmet.
- 2) Tryck **[F1]** (Simultaneous) och välj 2 för antalet obekanta genom att trycka  $[F1]$ .

3) Ekvationerna i $\binom{2}{3}$  $\mathcal{X}$ 

 $EXE$   $(1)$   $EXE$   $(1)$   $EXE$   $(4)$   $EXE$ 

har formen  $ax + bx = C$ . Skriv in värdet av koefficienterna a, b och konstanten C.

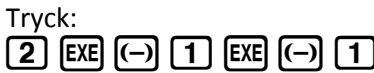

- 4) Tryck **EXE** för att få ekvationssystemets lösning.
- 5) Vi ser att evationssystemet har lösningen  $x = 1$  och  $y = 3$ .

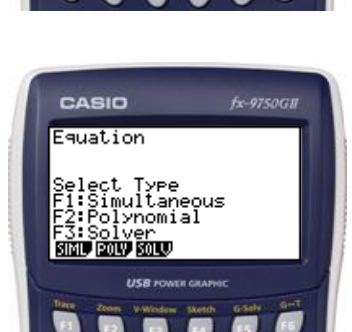

fx-9750GB

CASIO

٠iim ∕ ™⊡

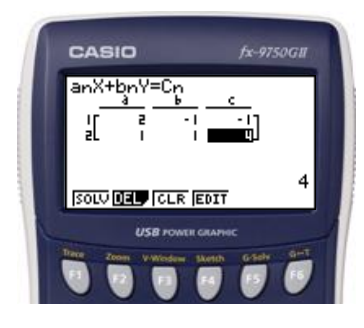

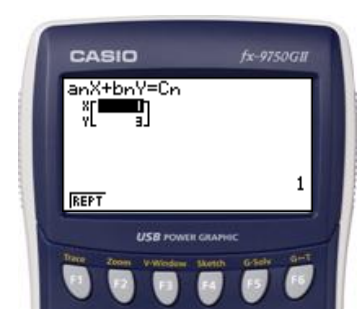

Beräkna derivatan av  $f(x) = x^3 + 3x$  för  $x = 5$ .

#### **Lösning:**

Vi löser uppgiften i programmet RUN-MAT.

# **Gör så här:**

1) Gå in i huvudmenyn genom att trycka  $[MENT]$ . Markera RUN-MAT. Tryck [EXE].

2) Tryck på  $[OPTN]$ . Tryck sedan  $[FA]$  (CALC). Välj  $\boxed{F2}$   $\boxed{d/dx}$ .

3) Skriv in funktionsuttrycket och det angivna  $x$ -värdet. Tänk på att det ska vara ett skiljetecken ( $\boxed{\bullet}$ ) mellan funktionen och  $x$ -värdet.

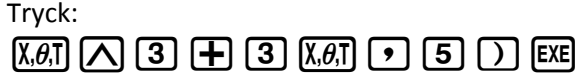

4) Vid avläsning ser vi att derivatan är 78.

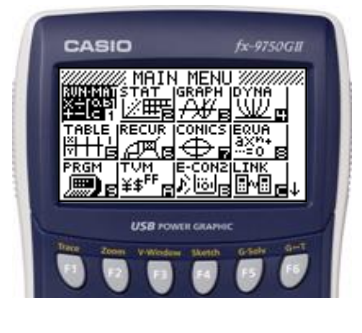

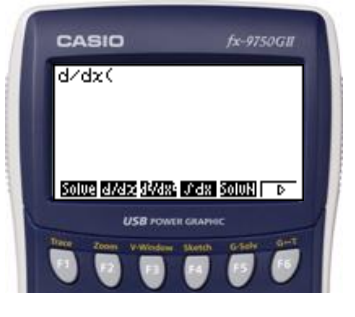

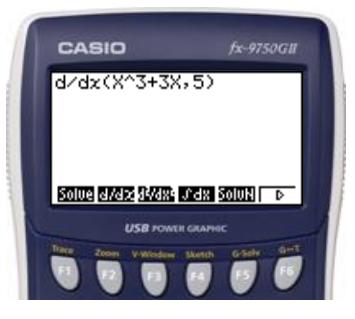

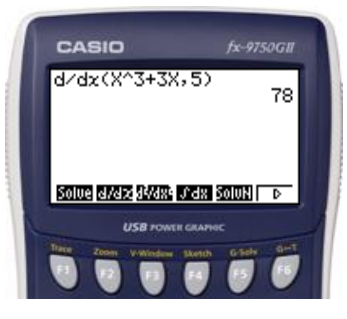

En varmluftsballong stiger uppåt. Ballongens höjd  $s(t)$  meter över marken beskrivs av funktionsuttrycket  $s(t) = 0.0076t2 + 0.6t$ , där t är tiden i sekunder.

a) Beräkna  $s'(10)$ .

#### **Lösning:**

Vi löser uppgiften med hjälp av grafprogrammet GRAPH.

# **Gör så här:**

- 1) Gå in i huvudmenyn genom att trycka $[\text{MENU}]$ . Markera RUN-MAT. Tryck EXE.
- 2) Tryck på  $[OPTN]$ . Tryck sedan  $[FA]$  (CALC). Välj  $\boxed{F2}$  ( $d/dx$ ).

3) Skriv in funktionsuttrycket och det angivna  $x$ -värdet. Tänk på att det ska vara ett skiljetecken ( $\boxed{\bullet}$ ) mellan funktionen och  $x$ -värdet. Tryck:

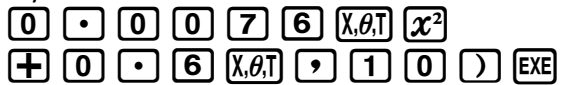

5) Vid avläsning ser vi att derivatan är 0,752.

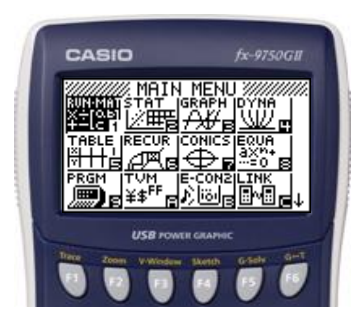

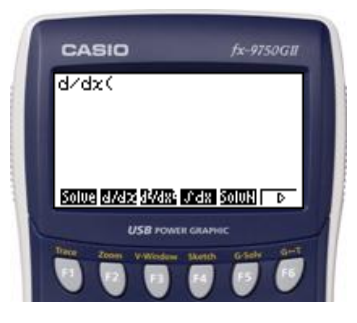

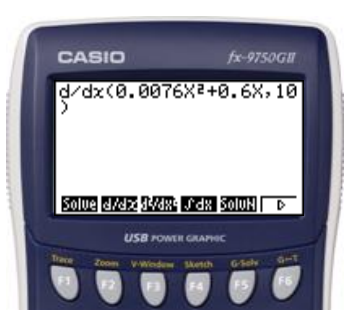

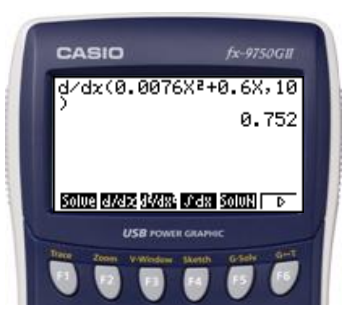

**Sidan 113** Ta fram ett närmevärda av e och av  $e^3$ .

**Lösning:** Vi löser uppgiften i programmet RUN-MAT.

Gå in i huvudmenyn genom att trycka **MENU**. Markera RUN-MAT. Tryck [EXE].

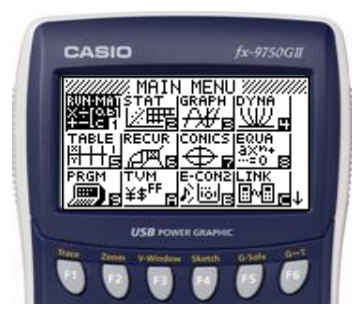

# **Skriv in uttrycken**

**Gör så här:**

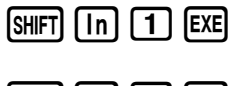

CASIO  $e^{\lambda}1$ 2.718281828  $e^{\lambda}3$ 20.08553692 **EMAT** 

 $S$ HIFT $\overline{I}$   $\overline{I}$   $\overline{I}$   $\overline{I}$   $\overline{3}$   $\overline{E}$   $\overline{E}$   $\overline{E}$ 

Beräkna ln 5 på din räknare

**Lösning:** Vi löser uppgiften i programmet RUN-MAT.

# **Gör så här:**

Gå in i huvudmenyn genom att trycka **MENU**. Markera RUN-MAT. Tryck [EXE].

# **Skriv in uttrycket**

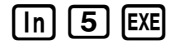

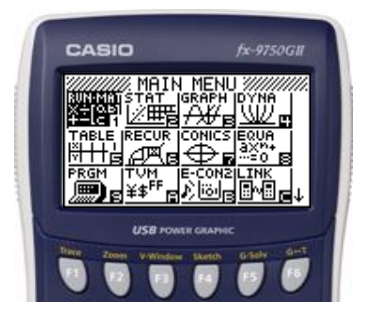

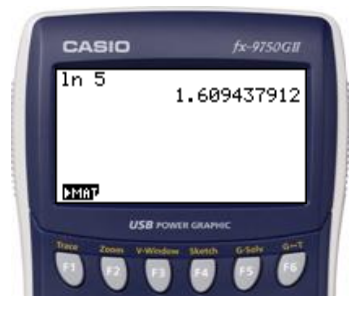

Klara och Ammar har fått i uppdrag att rita en rätvinklig triangel vars kateter har en sammanlagd längd på 60 cm. Vilken är triangelns största möjliga area och vilka mått har katetern då?

# **Lösning**

Ur lösningen till exemplet får vi andragradsfunktionen  $A(x) = 30x - \frac{x^2}{2}$  $\frac{\pi}{2}$ . Den kan vi använda för att bestämma funktionens största eller minsta värde.

Vi löser uppgiften med hjälp av grafprogrammet GRAPH.

#### **Gör så här:**

- 1) Gå in i huvudmenyn genom att trycka  $[MENT]$ . Markera GRAPH. Tryck [EXE] för att komma in i programmet.
- 2) Ställ sedan in ett lämpligt fönster. Tryck  $S$ HFT  $F3$  (View window).
- 3) Välj i det här fallet:  $Xmin = 0, Xmax = 100,$  $Ymin = 0, Ymax = 500$ Skalan på  $x$ -axeln sätts till 10 Skalan på y-axeln sätts till 100.
	- Tryck  $\boxed{0}$   $\boxed{zx}$   $\boxed{1}$   $\boxed{0}$   $\boxed{0}$   $\boxed{zx}$   $\boxed{1}$   $\boxed{0}$   $\boxed{zx}$  $\odot$  0 EXE 5 0 0 EXE 1 0  $\boxed{0}$   $ExE$

Tryck **EXIT**.

4) Skriv in funktionsuttrycket.

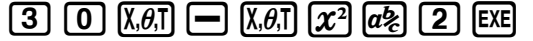

- 5) Tryck  $\mathsf{F6}$  (DRAW).
- 6) Tryck  $\overline{F5}$  (G-solve) och sedan  $\overline{F5}$  (MAX) för att få grafens maximipunkt.
- 7) Vid avläsning av maximipunkten ser vi att  $x = 30$  och  $y = 450$ , dvs. när kateterna är 30 cm får triangelns sin största area 450 cm<sup>2</sup>.

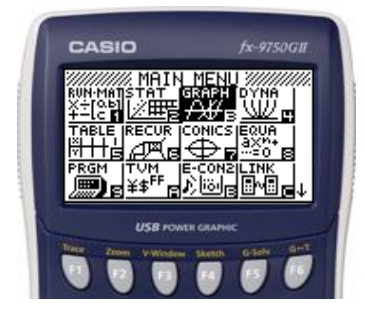

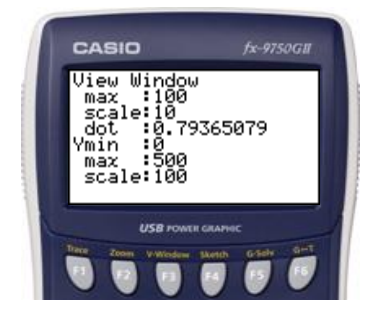

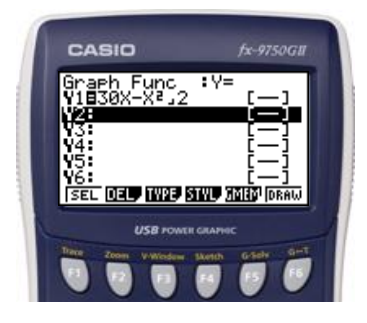

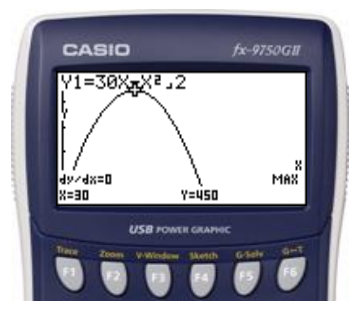

Beräkna integralen  $\int_1^7 \frac{1}{\sqrt{2}}$ 

Vi löser uppgiften i programmet RUN-MAT.

 $\sqrt{}$ 7  $\int_{1}^{\prime} \frac{1}{\sqrt{x}} d$ 

#### **Gör så här:**

1) Gå in i huvudmenyn genom att trycka  $\sqrt{MENU}$ . Markera RUN-MAT. Tryck [EXE].

2) Tryck på  $[OPTN]$ . Tryck sedan  $[FA]$  (CALC). Välj  $\boxed{F4}$  ( $\int dx$ ).

därefter skrivs det övre in. Det ska även vara ett skiljetecken mellan integrationsgränserna. Tryck  $\boxed{1}$   $\boxed{a}$   $\boxed{2}$   $\boxed{S \ \overline{H} \ \boxed{I} \ \boxed{X^2}$   $\boxed{X, \theta, \overline{I}}$   $\boxed{I}$   $\boxed{1}$   $\boxed{I}$   $\boxed{I}$   $\boxed{Z}$   $\boxed{Z}$   $\boxed{tan}$ **EXE** 

3) Skriv in integranden och de angivna integrationsgränserna.

Tänk på att det ska vara ett skiljetecken ( $\boxed{\cdot}$ ) mellan funktionen och integrationsgränserna. Det undre värdet skrivs in först och

4) Vid avläsning ser man att integralens värde är ungefär 3,29.

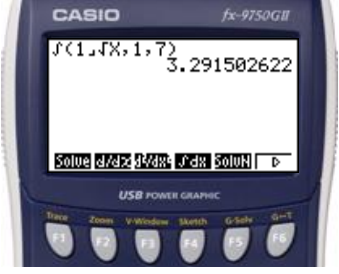

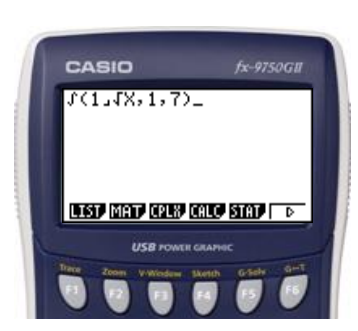

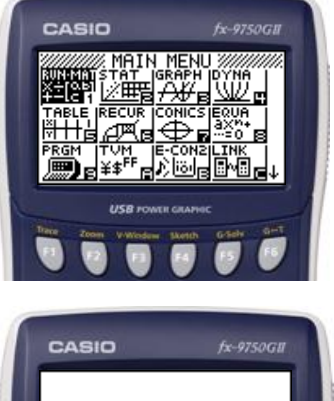

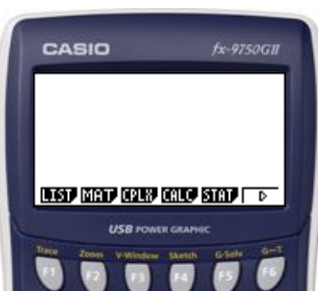